Android 基本ユーザーガイド

# 安心ネットセキュリティ

 $\sim$  インストール編  $\sim$ 

Ver1.1

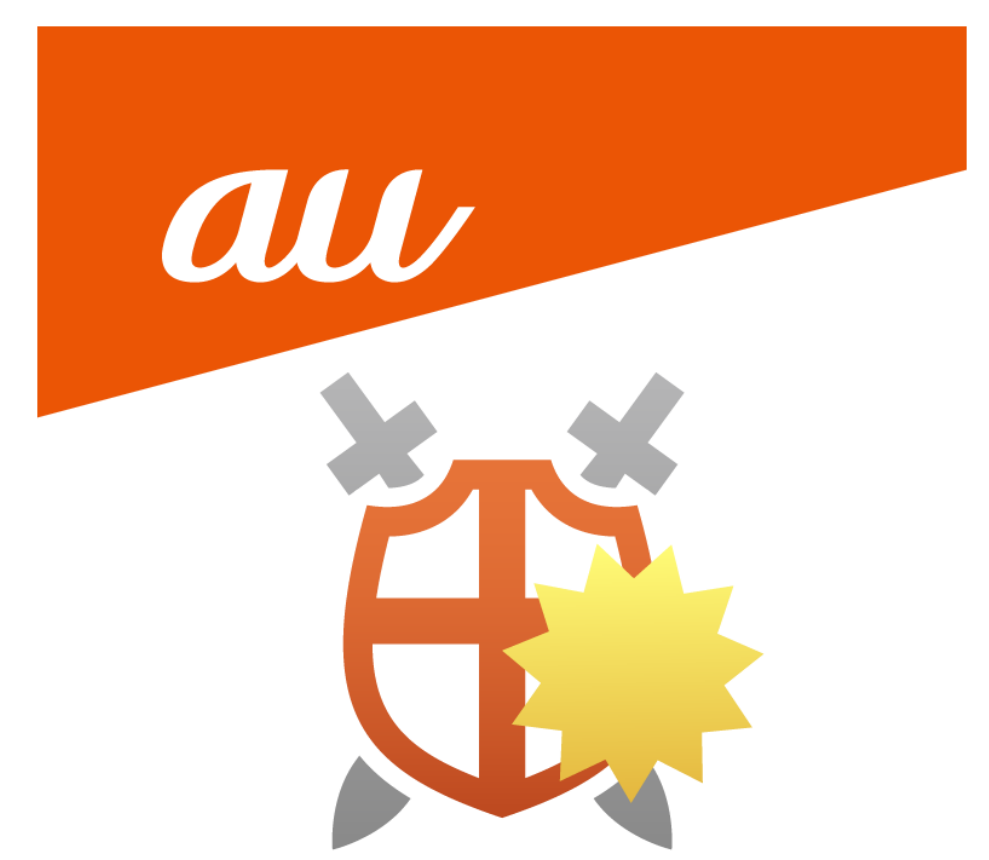

#### **安心ネットセキュリティのインストール**

※セキュリティアプリの競合は推奨しておりません。

動作の不具合をおこす可能性がございますので、本アプリをインストールする前に、これまでご利用していた セキュリティアプリのアンインストールをお願いします。

※ご利用の環境により、表示内容が異なる場合がございます。

※「2台目以降」として招待メールからインストールする方法がございます。 その場合は、本手順書の手順(4)から実施願います。

(1) 「安心ネットセキュリティ 新アプリリリースのご案内」の通知が届いた方は、ご利用のスマートフォンより 書面下部に掲載されている QR コードの読み込みを行ってください。 ※開通時期により、通知が無い場合がございます。通知が無い場合は、手順(2)からインストールを

開始してください。

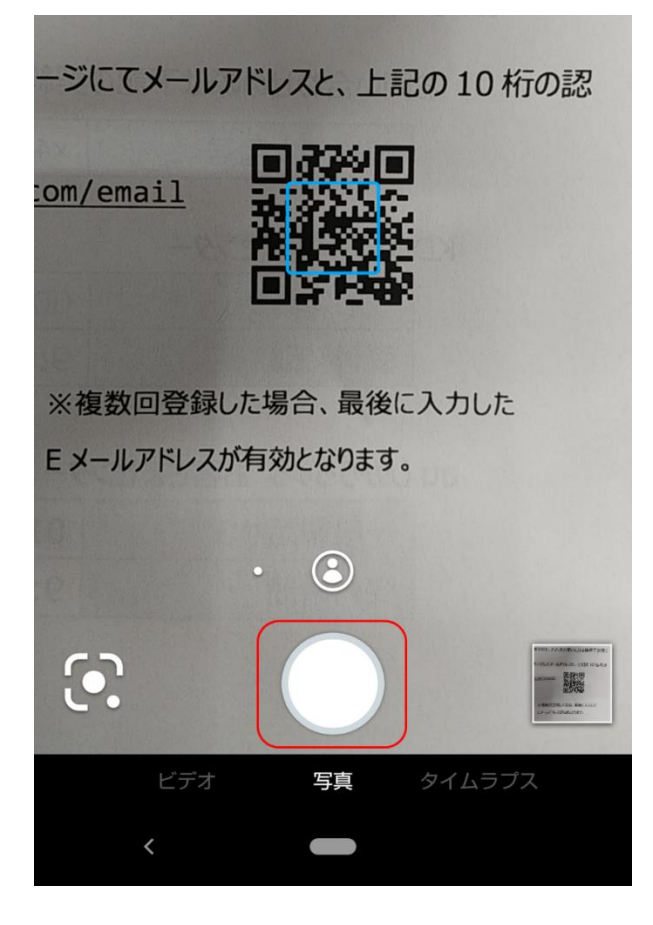

(2) ダウンロード用のメールを送付しますので、情報を入力します。

https://www.au-anshin-net.com/email?ansec

・認証キー(10 桁の英数 ※My au からもご確認いただけます。)

・E メールアドレス(任意のアドレス。ポータルページや認証の際、ログイン ID として使用します。) ※複数回登録した場合、最後に入力した E メールアドレスが有効となります。

※半角英数で入力してください。全角では正常に登録できません。

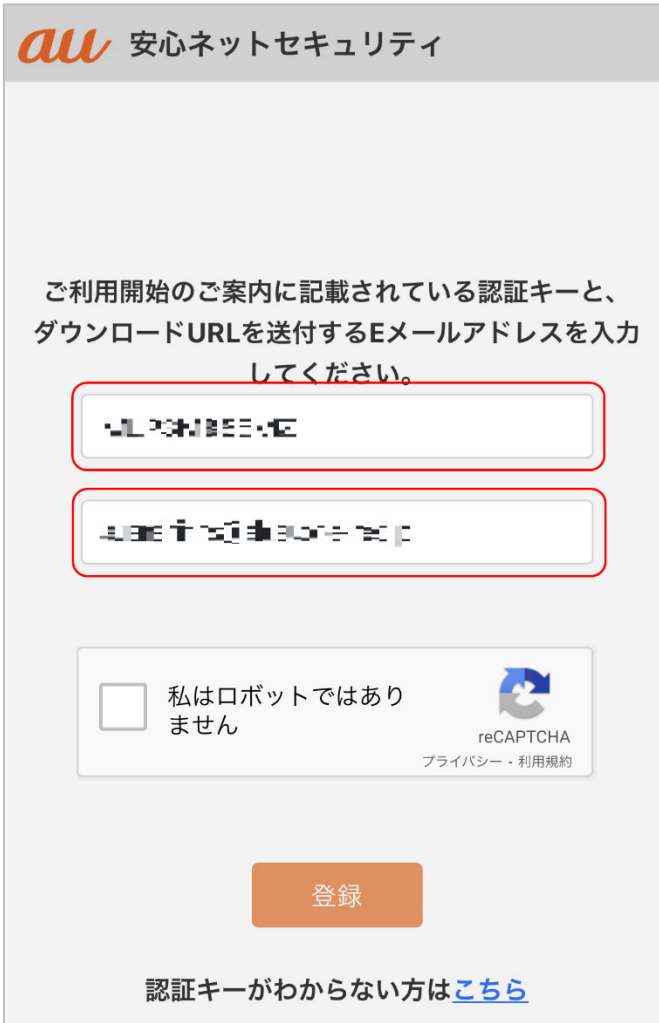

※以下を参考にして頂き、入力間違えには、ご注意ください。

## 0123456789 ABCDEFGHIJKLMNOPQRSTUVWXYZ (類似例) 00Q 1I 2Z 8B

(3) 「私はロボットではありません」にチェックします。 ※チェックをした際、以下の様に画像選択を促す画面が表示される場合があります。 条件に応じて選択を行ってください。

指示された画像にチェックを入れたら、「確認」をタップします。机动物混乱

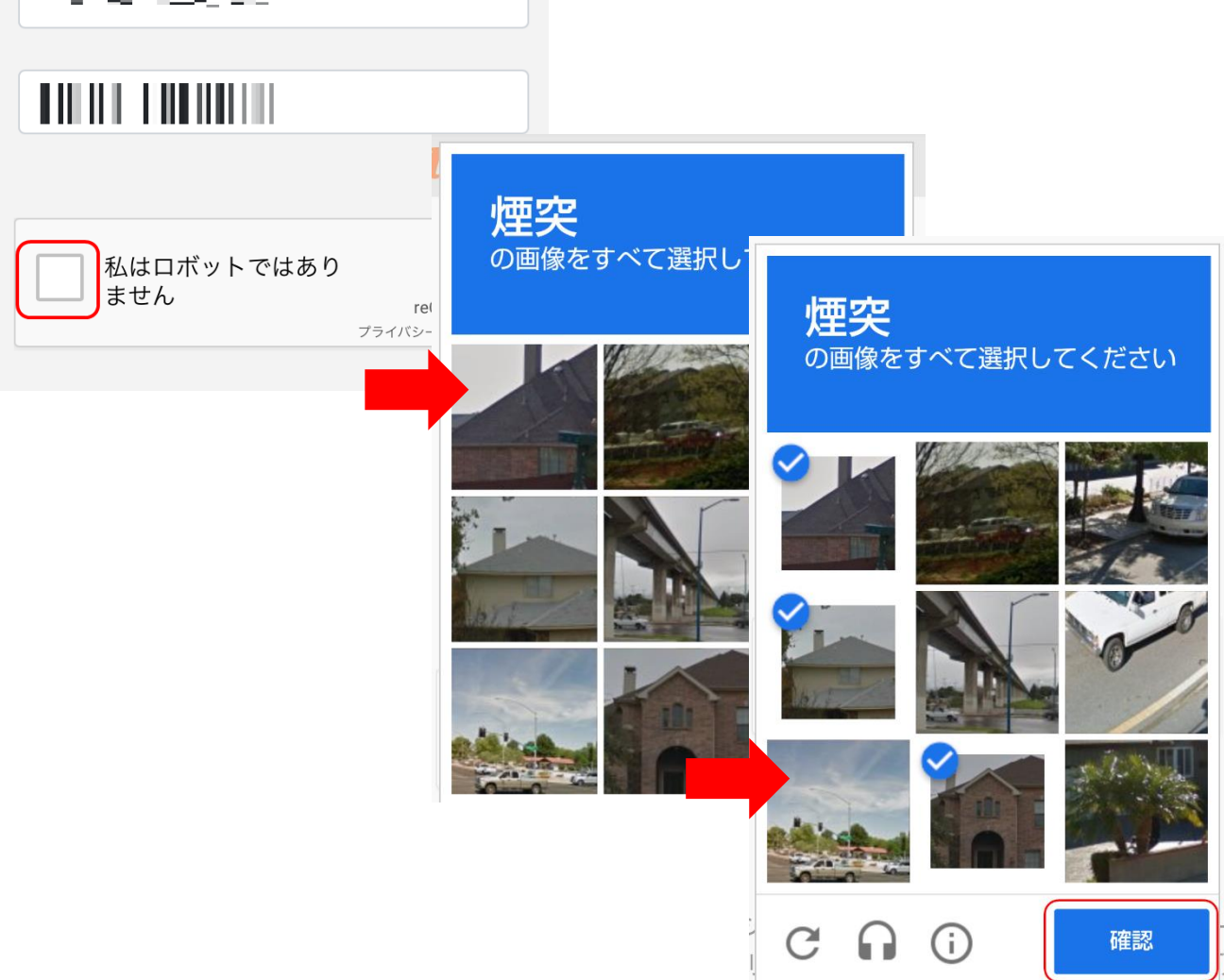

(4) 「私はロボットではありません」にチェックマークが入りましたので、「登録」をタップします。

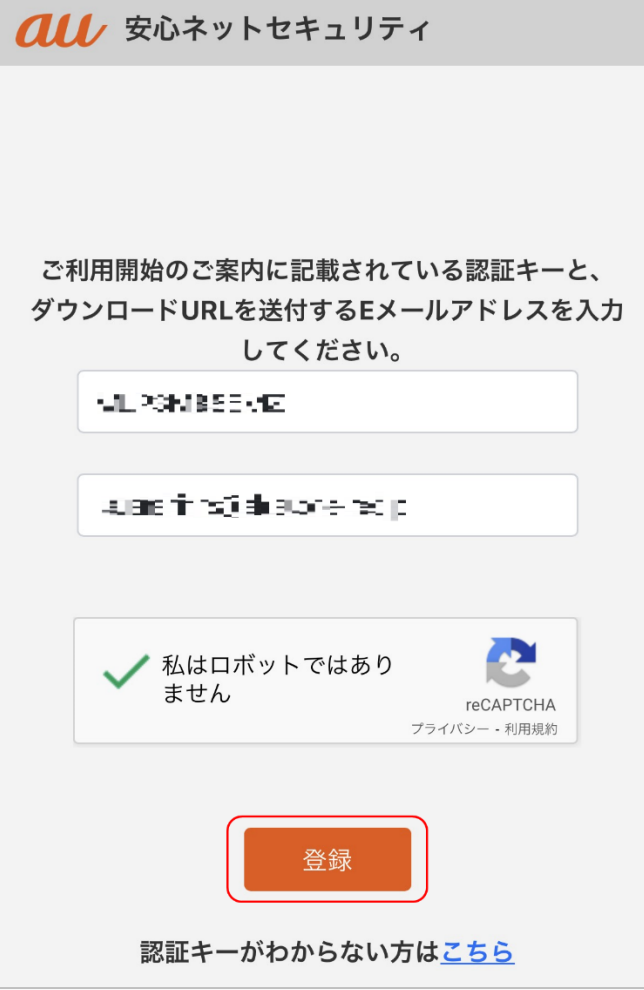

(5) 登録した E メールアドレス宛てに、インストール用の URL・パスワード情報等が記載されたメールが 送付されます。

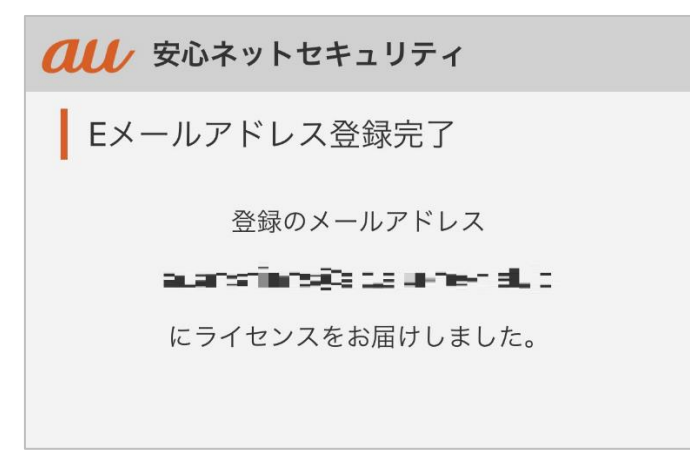

(6) 届いたメールを確認します。

・件 名:au one net 安心ネットセキュリティ アプリインストールのご案内

・送信元[:auone\\_net@f-secure.com](mailto:auone_net@f-secure.com)

※初回受信のみ、パスワードが記載されています。

### 文章内にある「アプリをインストールする」をタップします。

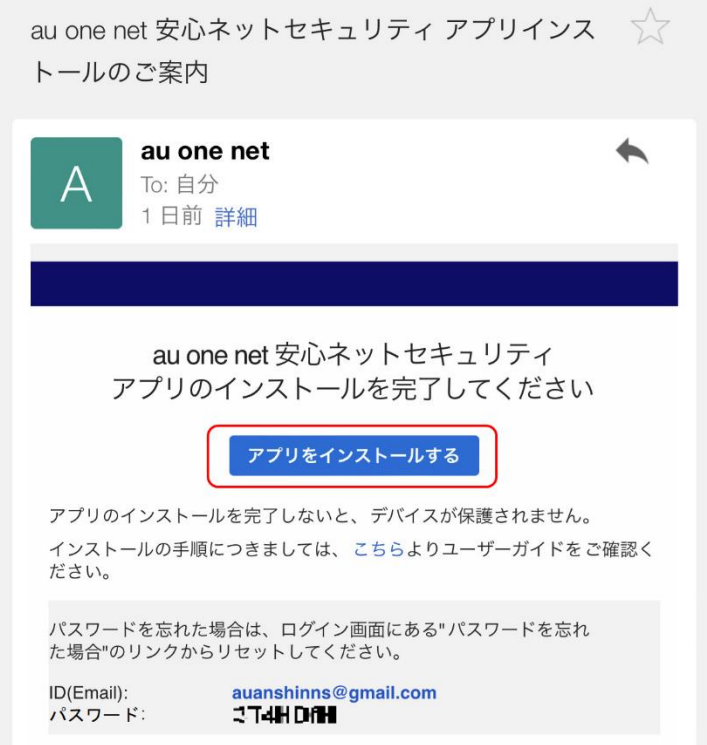

(7) 表示された画面にて、「アプリストアからインストール」をタップします。 ※環境によっては、下記ページが表示後、自動でストアページに移行する場合がございます。

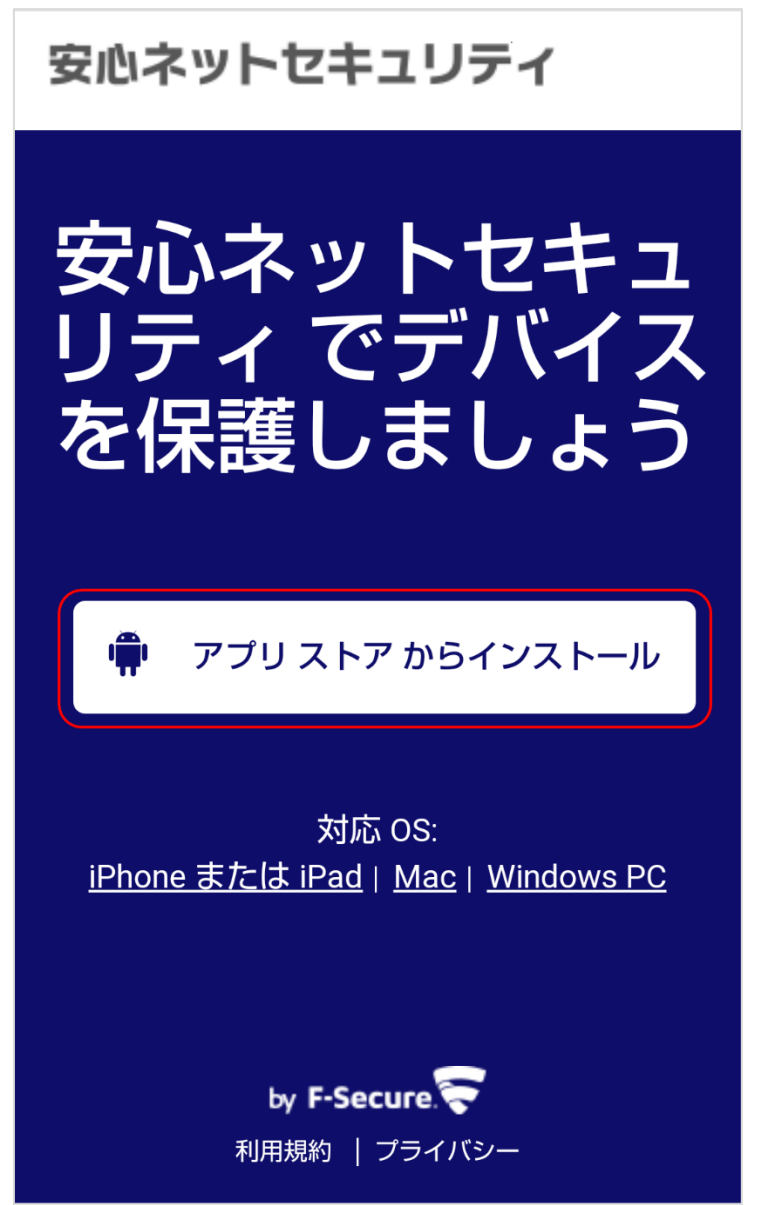

(8) アプリストアにて本アプリが表示されますので、「インストール」をタップしてください。

※ご利用の環境により、表示が異なる場合がございます。

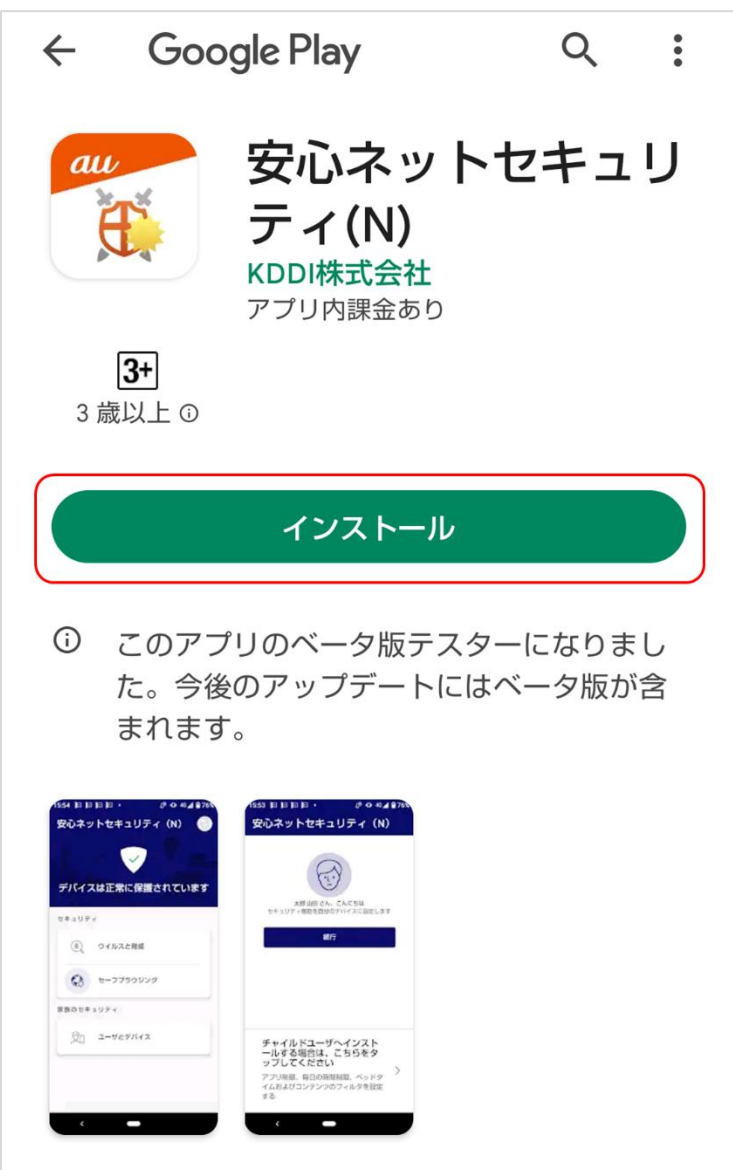

### (9) ダウンロードが開始されますので、しばらくお待ちください。

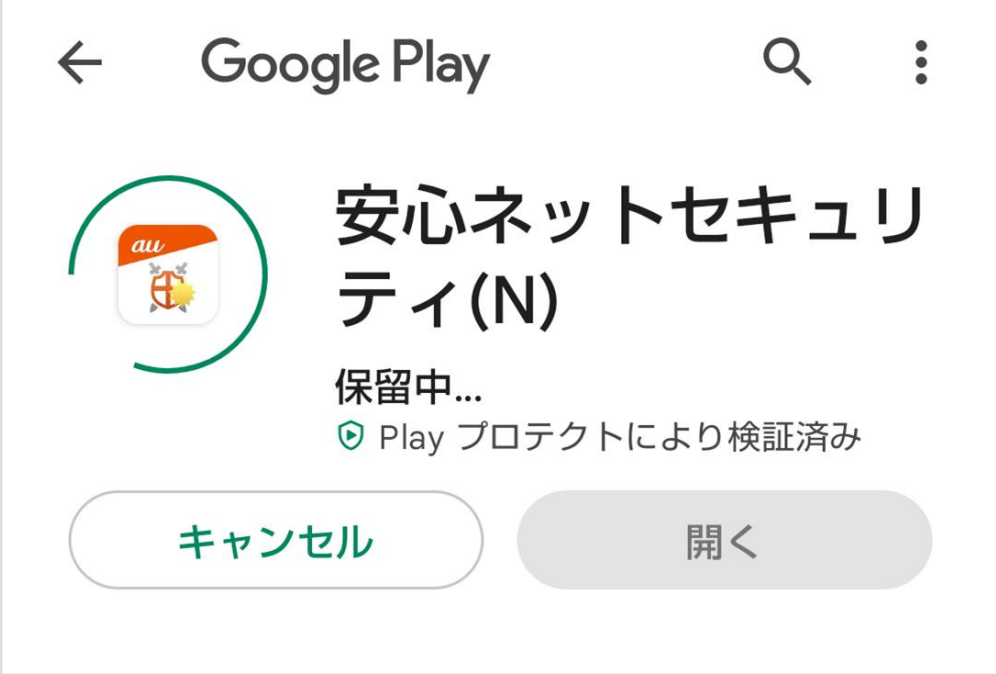

(10)インストール完了後、セットアップを行いますので、「開く」をタップします。

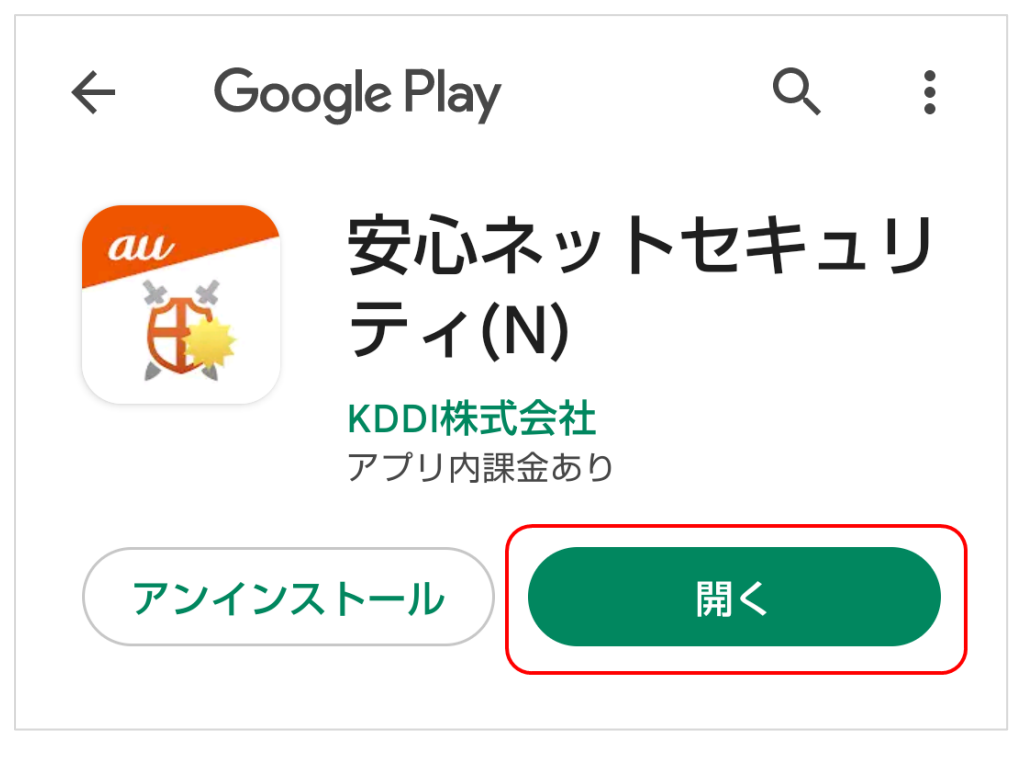

- (11)セットアップが開始されます。以下を確認後、「同意して続行」をタップします。
	- ・「使用許諾契約書」をタップし、内容を確認してください。
	- ・「個人情報を含まない使用データを提供することで製品の改善に貢献できます」をタップしスライドを ON にします。(任意)

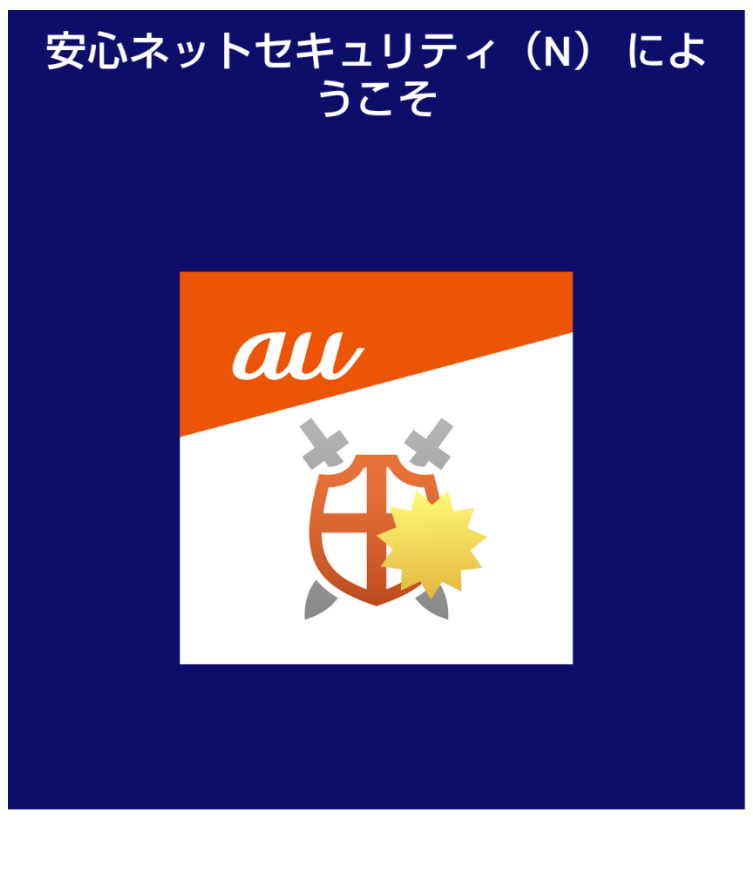

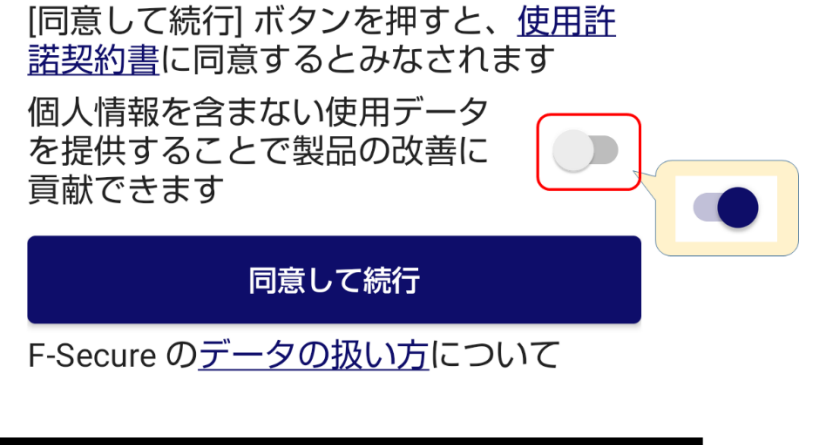

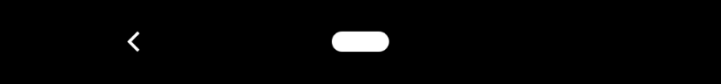

(12) インストール中、以下の認証画面が表示される場合は、手順(4)の受信メールに記載の 「ID(Email)」 と 「パスワード」を入力の上、「ログイン」をタップします。

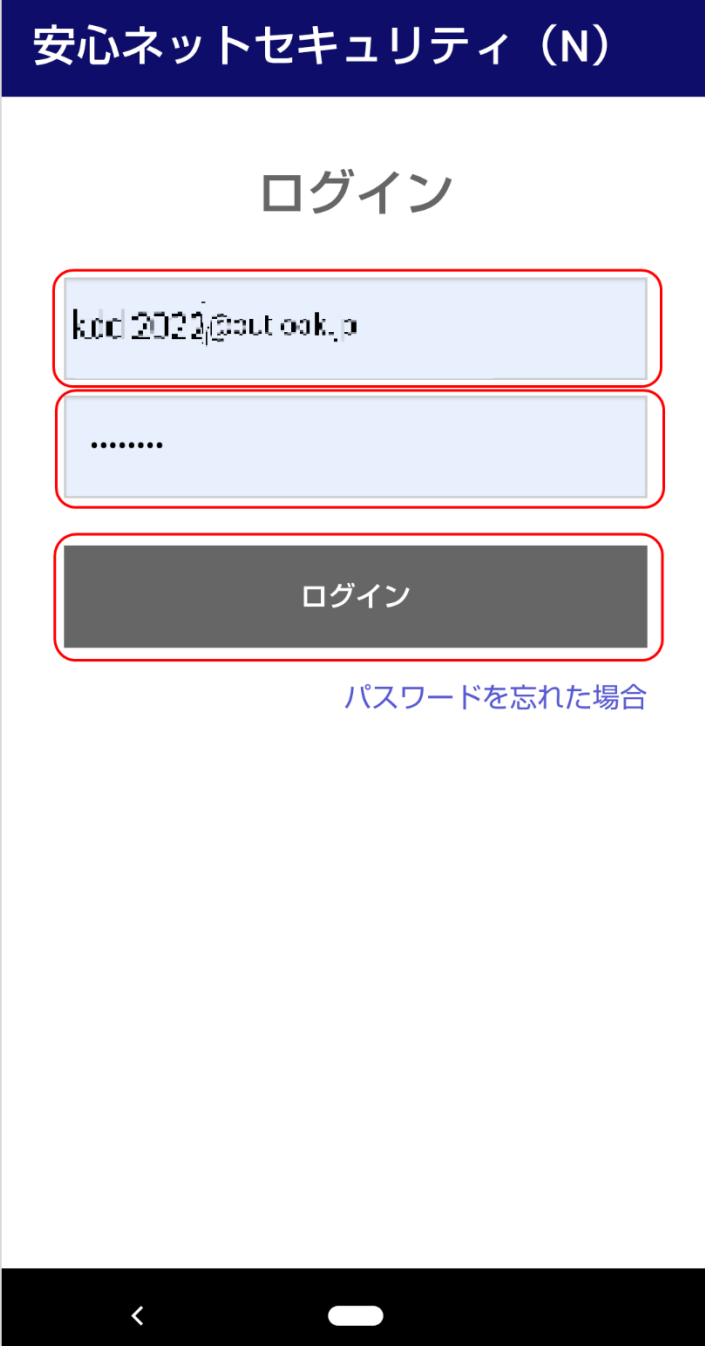

(13)以下の画面にて、「続行」をタップします。

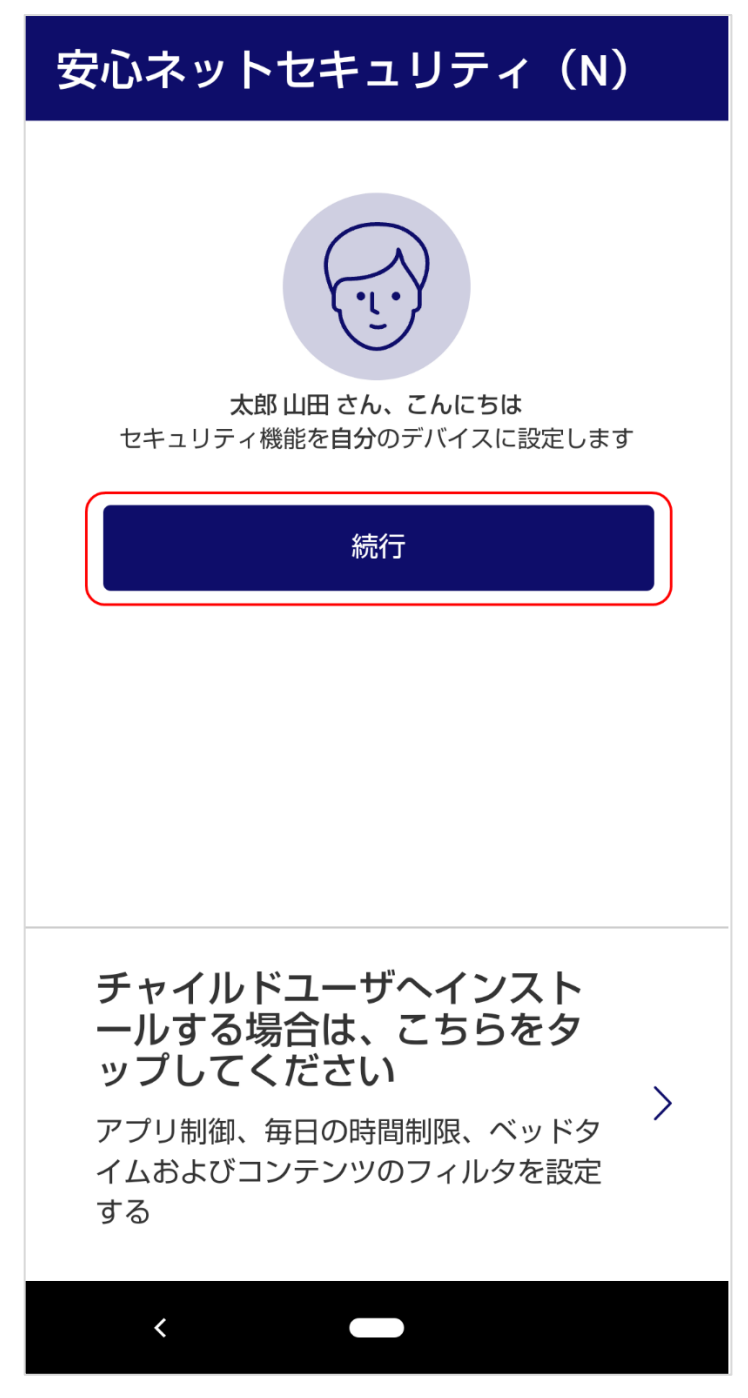

(14) 以下の画面にて、「許可」をタップします。

※他のアプリやファイルをスキャンする為のアクセス権限になります。

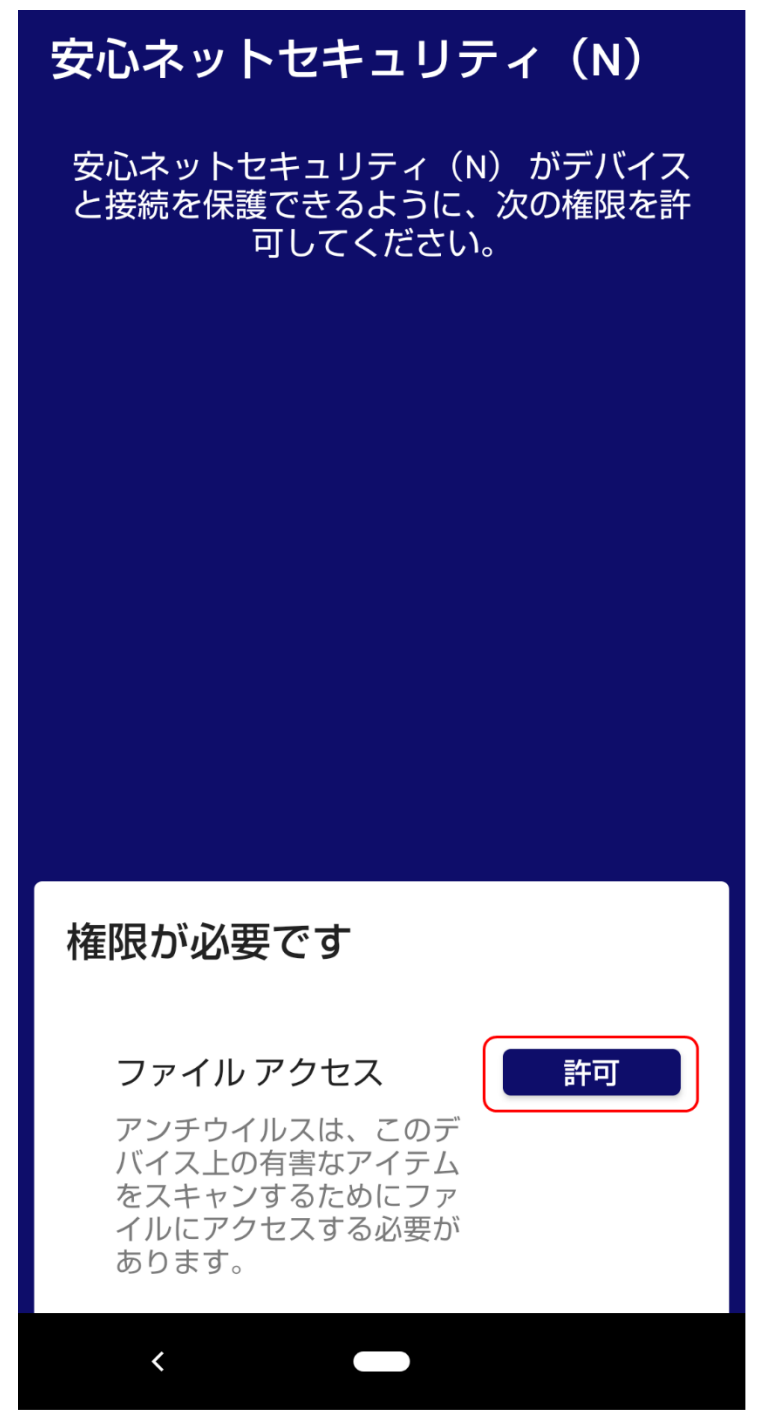

(15)ファイル管理のアクセス権付与をタップし、スライドを ON にします。

※ON にすることで画面は自動で推移します。

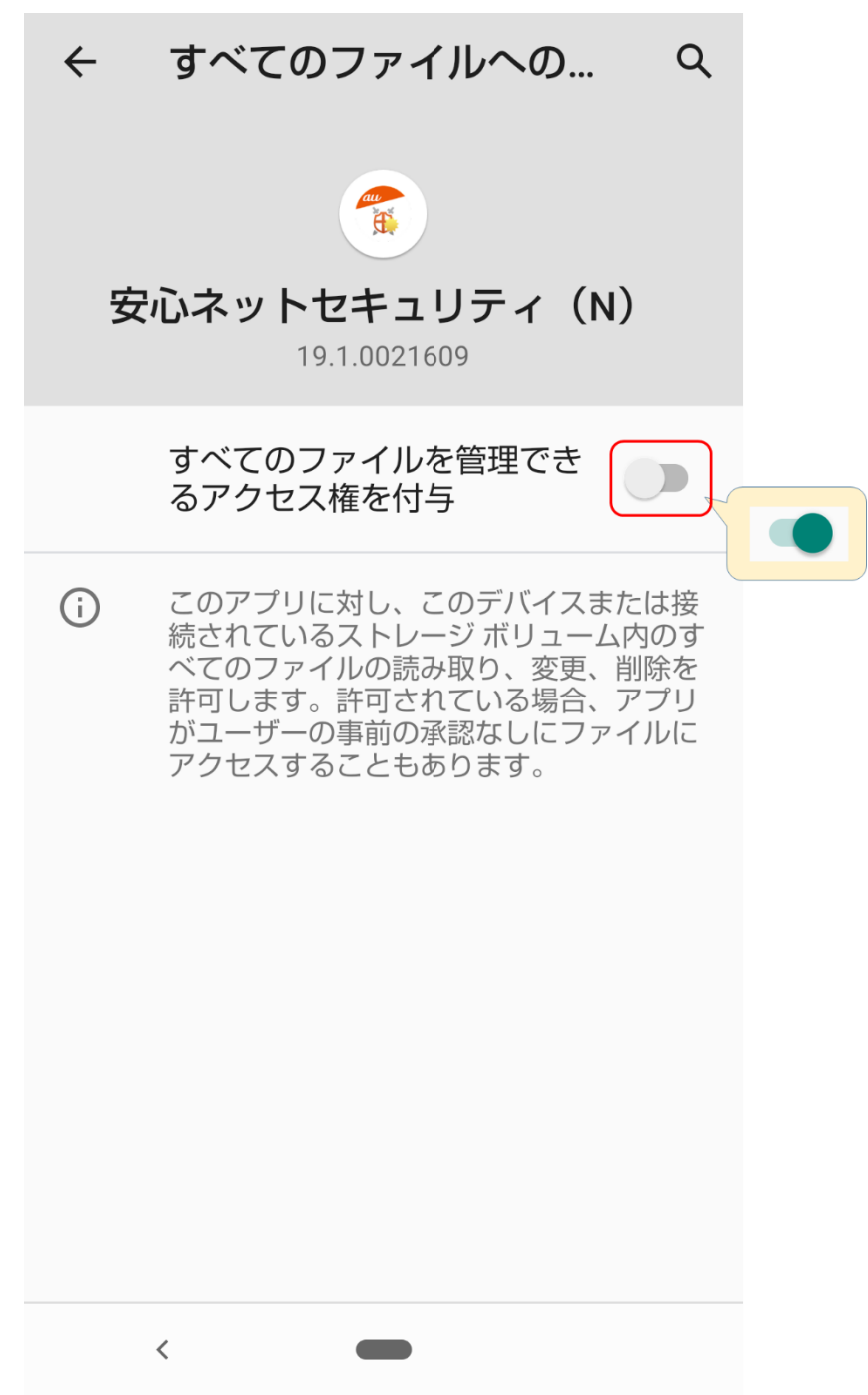

(16)インストールが完了すると、安心ネットセキュリティの下記ページが表示されます。

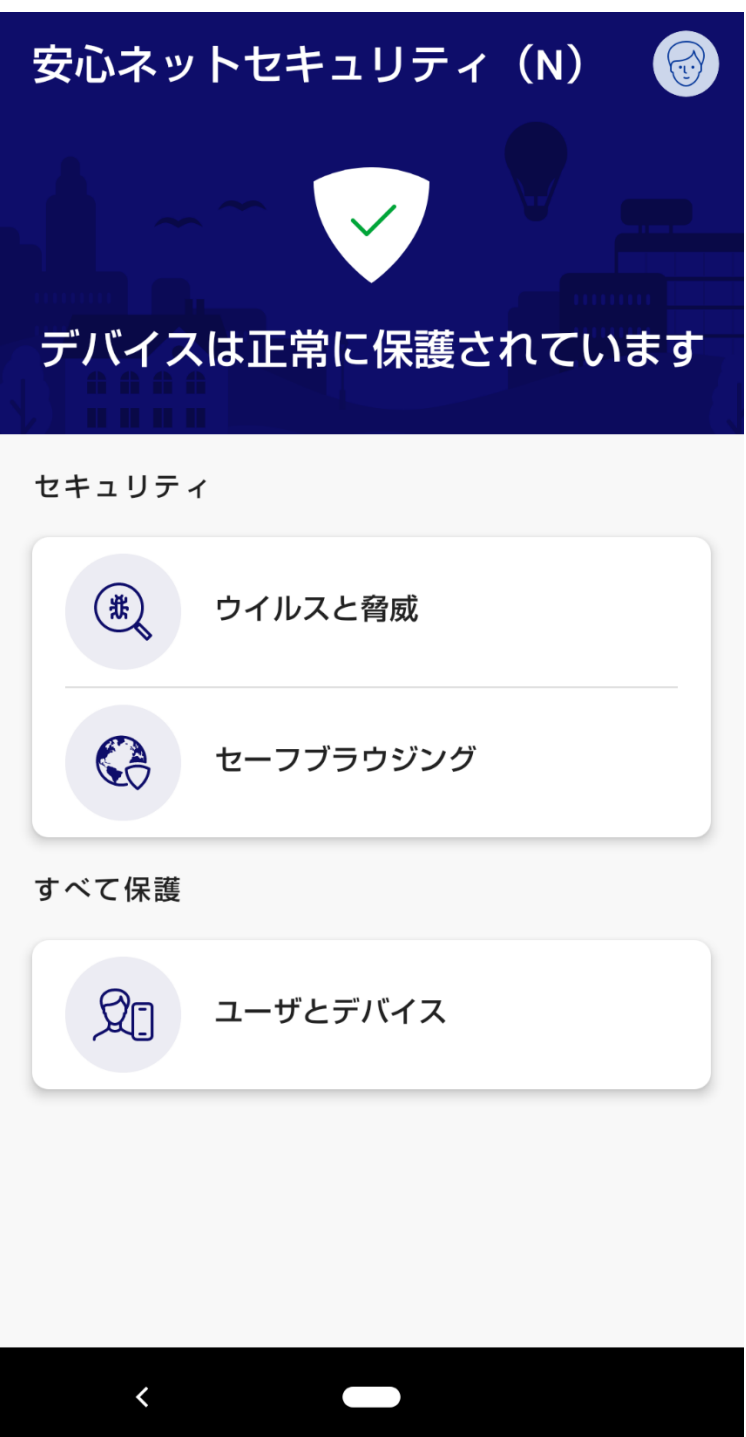

(17)アプリケーションの一覧にアイコンが追加されます。

以上で、インストール作業は完了となります。

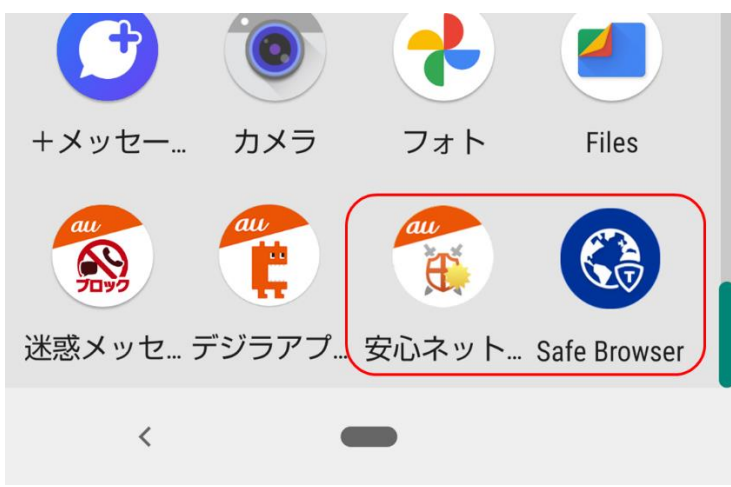